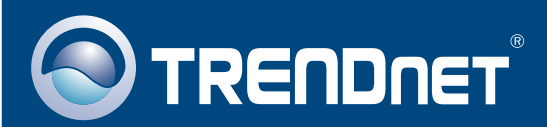

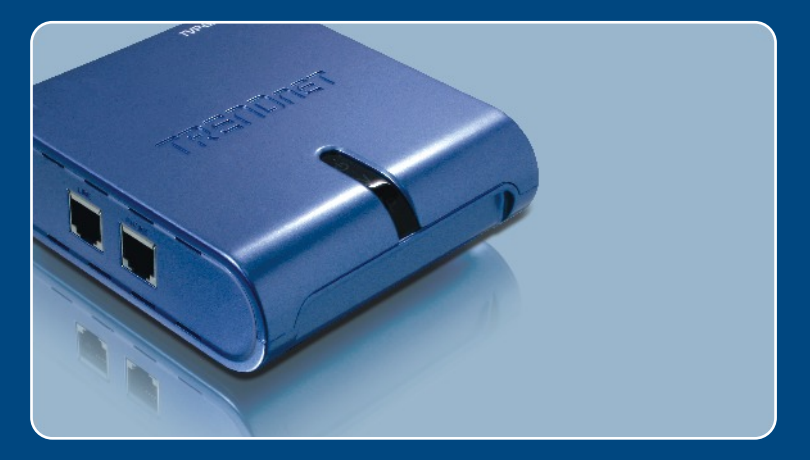

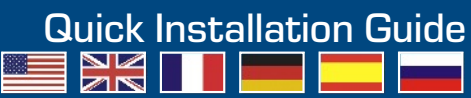

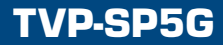

## **Table of Contents**

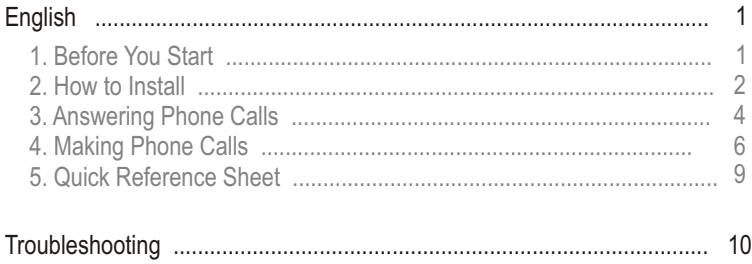

# **1. Before You Start**

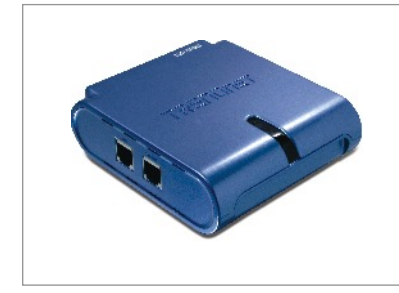

#### **Package Contents**

- TVP-SP5G
- Quick Installation Guide
- Utility & Driver CD-ROM
- R.I-11 Cable
- 1 Meter USB Cable (mini-USB to A-type connector)

## **System Requirements**

- CD-ROM drive
- Skype Version 1.1.079 or higher Installed
- Computer With An Available USB 1.1 or 2.0 Port
- CPU: Pentium 300MHz or Above
- Memory: 256 MB or Above
- Hard Drive Space: 8MB or Above
- Windows 2000/XP
- Broadband Internet
- Phone jack

Note: Skype must be installed before beginning the installation process. Please visit www.Skype.com for more details.

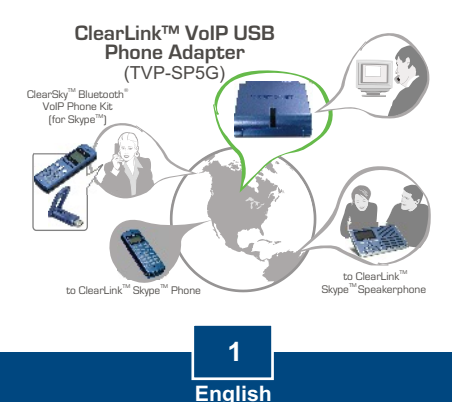

# **2. How to Install**

**1.** Insert the **Utility & Driver CD-ROM** into your computer's CD-ROM Drive and then click **Install Utility**.

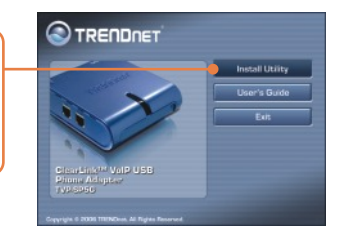

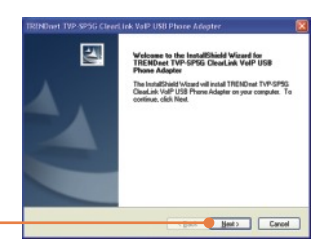

**2.** Click **Next.**

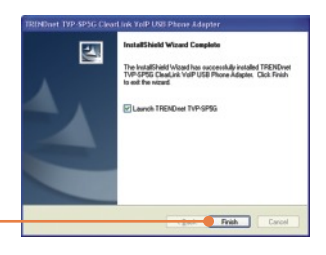

**3.** Follow the InstallShield Wizard instructions and then click **Finish**.

**Skype.** Click **OK.**

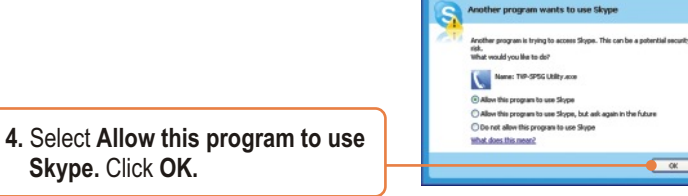

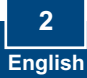

**5.** Connect the included USB cable into the phone, and then connect the USB cable into an available USB port on your computer.

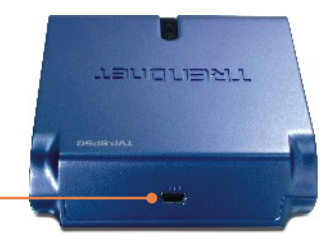

**6.** Drivers will install automatically.

**7.** Click **Yes** to restart your computer (Windows 2000).

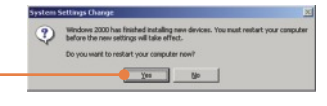

**8.** Connect the phone into the port labeled **Phone**.

**9.** Connect the provided RJ-11 cable into a phone jack and into the port labeled **Line**.

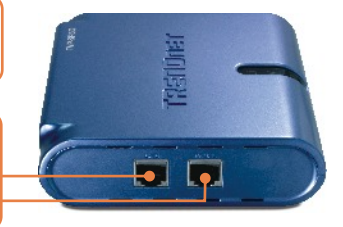

Note: If the computer is on and the device is connected to your phone line, the device defaults to phone line mode

#### **Your installation is now complete.**

For detailed information regarding the TVP-SP5G configuration and advanced settings, please refer to the User's Guide included on the Utility & Driver CD-ROM or TRENDnet's website at www.trendnet.com

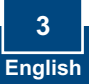

# **3. Answering Phone Calls**

#### **Answering a Call Thorough the Phone Line (Telephone Mode)**

Note: This option requires you to follow step 9 in Section 2.

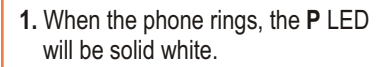

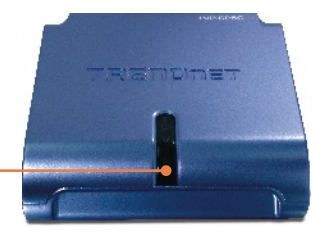

**2.** Pick up the receiver.

## **Answering a Call Through Skype (Skype Mode)**

**3.** When the phone rings, the device will switch automatically to Skype mode. The **V** LED will be lit.

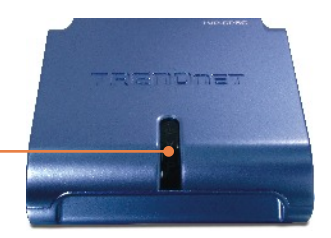

**4.** Pick up the receiver.

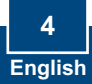

### **Answering a Regular Phone Call While on a Skype Phone Call**

**5.** Listen for ring in the telephone receiver.

**6.** Press #1 on the telephone dial pad to switch to the incoming call.

**7.** The **P** LED will be lit.

**8.** Press #1 on the telephone dial pad to switch back to the Skype call.

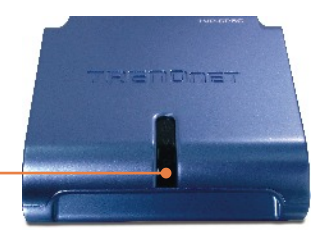

### **Answering a Skype Phone Call While on a Regular Phone Call**

- **9.** Listen for ring in the telephone receiver.
- **10.** Press #1 on the telephone dial pad to switch to the incoming call.
- **11.** The **V** LED will be lit.
- **12.** Press #1 on the telephone dial pad to switch back to the regular phone call.

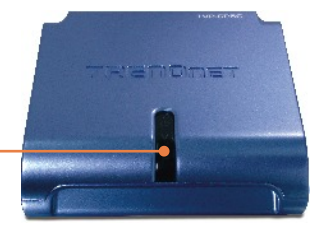

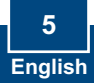

# **4. Making Phone Calls**

## **Phone to Landline or Cell (Telephone Mode)**

Note: This option requires you to follow step 9 in Section 2.

**1.** If your computer is on, make sure the **P** LED on the USB Phone adapter is solid white.

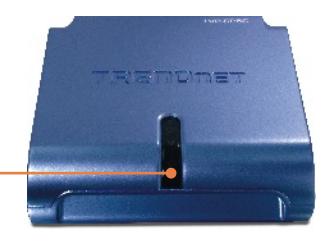

- **2.** Pick up the phone receiver and wait for the dial tone.
- **3.** To make a local call, use the following dialing sequence: 1 + Area Code + Telephone Number For example: 1 310 891 1100

Area Code **Phone Number**  $\Box$ 1 310 891 1100

**4.** To make an international call, use the following dialing sequence: International Dialing Number + Country Code + Area Code + Telephone Number For example: 011 49 310 891 1100

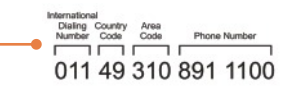

### **Phone to Landline or Cell (Skype Mode)**

**5.** Pick up the phone receiver and wait for the dial tone.

**6.** Press ## on the telephone dial pad to switch to Skype mode. Make sure the **V** LED is lit. Note: If you did not plug a RJ-11 cable from your phone line into the port labeled, **LINE**, the device will already be in Skype mode.

**7.** To make a call, use the following dialing sequence: 00 + Country Code + Area Code + Telephone Number + \* For example: 00 49 310 891 1100 \*

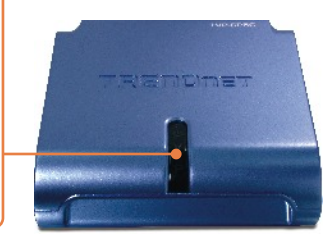

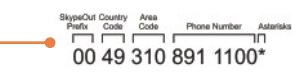

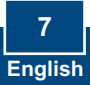

### **Phone to Skype Contact**

**8.** Pick up the phone receiver and wait for the dial tone.

**9.** Press ## on the telephone dial pad to switch to Skype mode. Make sure the **V** LED is lit.

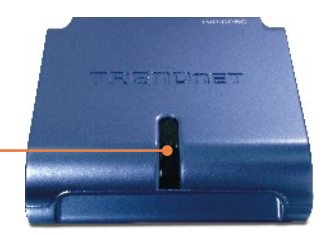

**10.** To make call to a Skype contact, assign a speed dial number to the contact in the Skype program, then use the following dialing sequence: Speed Dial Number \* For Example: 22\*

For more information regarding the **TVP-SP5G**'s advanced functions, please refer to the User's Guide included on the Utility and Driver CD-ROM or TRENDnet's website at www.trendnet.com

## **5. Quick Reference Sheet**

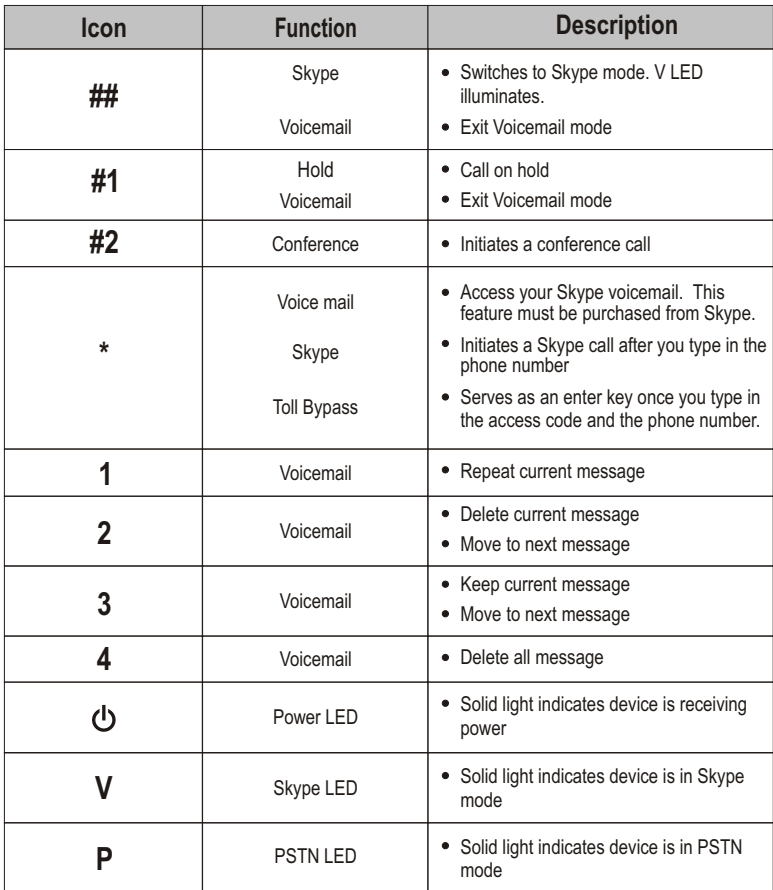

#### **Q1: My computer does not detect the TVP-SP5G. What should I do?**

A1: First, make sure your computer meets the minimum requirements as specified in Section 1 of this Quick Installation Guide. Second, make sure the USB cable is physically plugged in as described in Section 2. Third, try installing the TVP-SP5G to a different USB port of your computer.

#### **Q2: Does my computer need to be on in order to make or receive phone calls through my PSTN phone line?**

A2: No it does not. Make sure everything is plugged in correctly (refer to Section 2).

#### **Q3: I am unable to make a call through Skype. What should I do?**

A3: First, make sure that you have Internet connectivity. Second, make sure that you have signed into your Skype™ account. Third, make sure that you see the **TVP-SP5G Utility** software icon located on the system tray . If you do not see this icon, go to **Start > Program Files > TRENDnet TVP-SP5G > TVP-SP5G Utility**. Fourth, make sure the V LED is lit on the USB Phone Adapter. If it is not, press # # on your phone's dial pad.

#### **Q4: I am unable to make a call through my regular phone line. What should I do?**

A4: First, verify the phone line is working properly by connecting the phone directly to the phone jack. Second, make sure the RJ-11 cables are connected to the proper ports on the USB Phone Adapter (refer to Section 2). Third, make sure you get a dial tone. Fourth, if the computer is on, make sure the P LED is lit. If it is not lit, hang up the phone. Fifth, try replacing the RJ-11 cables.

#### **Q5: After I finish installing the TVP-SP5G, the Skylook installation window appears. What should I do?**

**A5:** Skylook is an optional bonus program which integrates with Microsoft® Outlook® (required). It allows you to manage your Skype™ contacts from Outlook®. To install the program, select Install Skylook (recommended) and click Next. Then follow the Install Wizard directions to complete the installation. If you do not want to install the program, select Don't Install.

If you still encounter problems or have any questions regarding the TVP-SP5G, please refer to the User's Guide included on the Utility & Driver CD-ROM or contact TRENDnet's Technical Support Departme

#### **Certifications**

This equipment has been tested and found to comply with FCC and CE Rules. Operation is subject to the following two conditions:

(1) This device may not cause harmful interference.

(2) This device must accept any interference received. Including interference that may cause undesired operation.

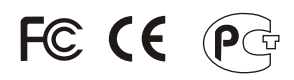

Waste electrical and electronic products must not be disposed of with household waste. Please recycle where facilities exist. Check with you Local Authority or Retailer for recycling advice.

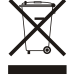

**NOTE:** THE MANUFACTURER IS NOT RESPONSIBLE FOR ANY RADIO OR TV INTERFERENCE CAUSED BY UNAUTHORIZED MODIFICATIONS TO THIS EQUIPMENT. SUCH MODIFICATIONS COULD VOID THE USER'S AUTHORITY TO OPERATE THE EQUIPMENT.

#### **ADVERTENCIA**

En todos nuestros equipos se mencionan claramente las caracteristicas del adaptador de alimentacón necesario para su funcionamiento. El uso de un adaptador distinto al mencionado puede producir daños fisicos y/o daños al equipo conectado. El adaptador de alimentación debe operar con voltaje y frecuencia de la energia electrica domiciliaria existente en el pais o zona de instalación.

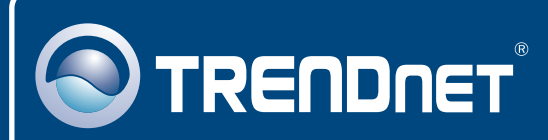

# TRENDnet Technical Support

### US · Canada

24/7 Tech Support **Toll Free Telephone:** 1(866) 845-3673

 $\overline{E}$ **urope** (Germany • France • Italy • Spain • Switzerland • UK)

**Toll Free Telephone:** +00800 60 76 76 67

English/Espanol - 24/7 Francais/Deutsch - 11am-8pm, Monday - Friday MET

#### **Worldwide**

English/Espanol - 24/7 Francais/Deutsch - 11am-8pm, Monday - Friday MET **Telephone:** +(31) (0) 20 504 05 35

## Product Warranty Registration

**Please take a moment to register your product online. Go to TRENDnet's website at http://www.trendnet.com**

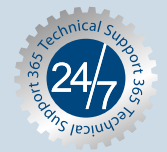

## **TRENDNET**

**20675 Manhattan Place Torrance, CA 90501 USA**

Copyright ©2006. All Rights Reserved. TRENDnet.